# **Accendere il computer**

**Il computer deve acceso e spento correttamente, per non rischiare di rovinarlo**. Non è un elettrodomestico che si accende e si spegne con un pulsante.

Se il computer che possiede è un cosiddetto *fisso* (il classico computer da casa, che si appoggia di solito per terra o su un mobile), la prima cosa è attaccarlo ad una presa elettrica funzionante. Se invece si tratta di un *computer portatile*, puoi anche accenderlo ed usarlo sfruttando la sua batteria interna ricaricabile.

Qualunque dei due tipi di PC tu abbia, cerca il pulsante di accensione con questo simbolo e schiaccialo. Il computer inizierà il processo di avvio.

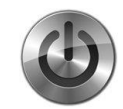

Dopo qualche minuto, in cui vedrai uno schermo nero con scritte poco comprensibili, dopo alcuni secondi apparirà finalmente la prima **schermata**, il cosiddetto **desktop** che sarà pressappoco come questa:

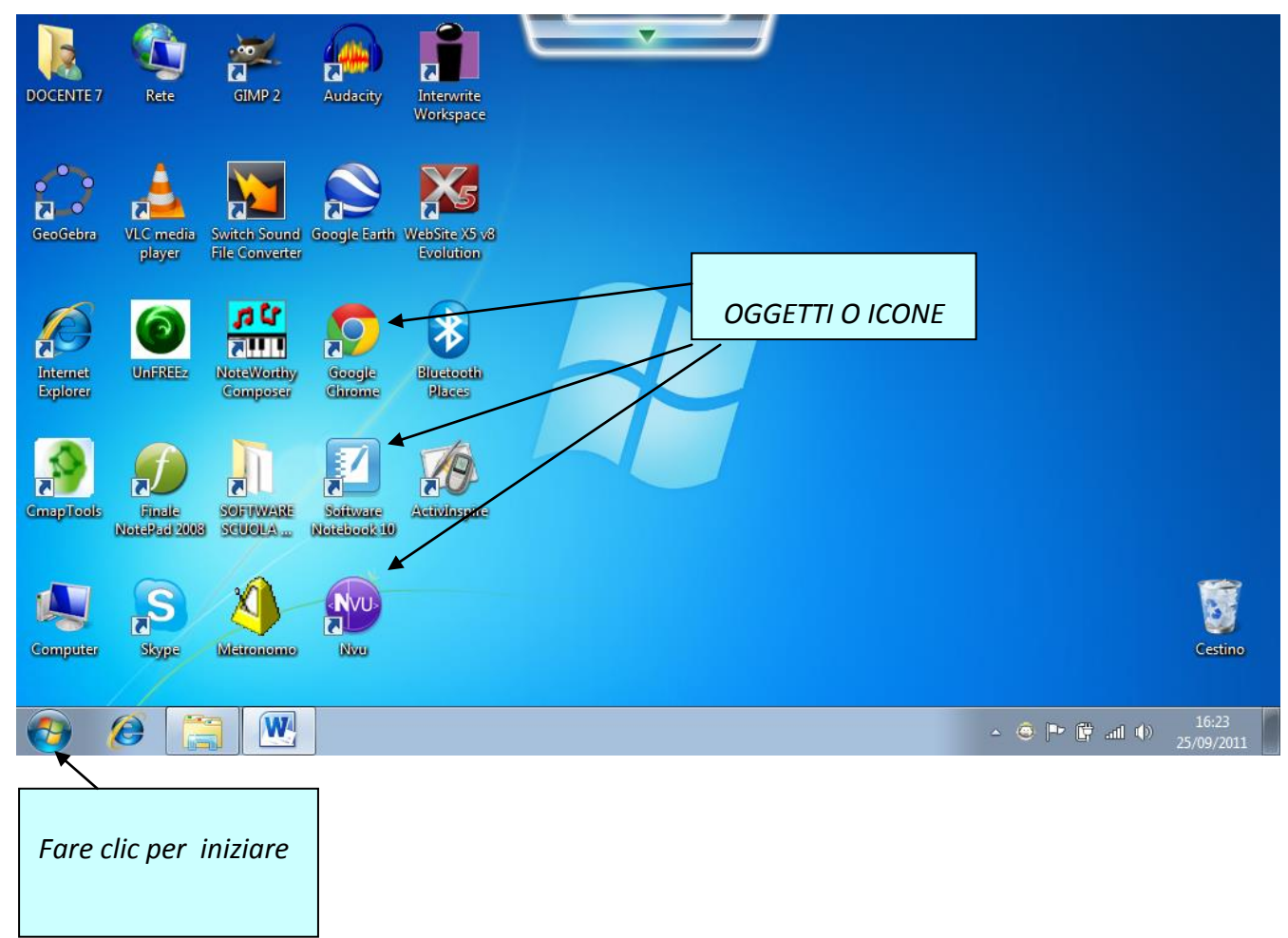

I disegnini che vedrai sono le icone per aprire i programmi.

In basso il cerchio con il **logo Microsoft** permette di iniziare.

Ora osserva bene la tastiera, simile a quella della macchina da scrivere che si usava una volta, ma con qualche tasto in più. Ripassiamo le funzioni dei tasti principali.

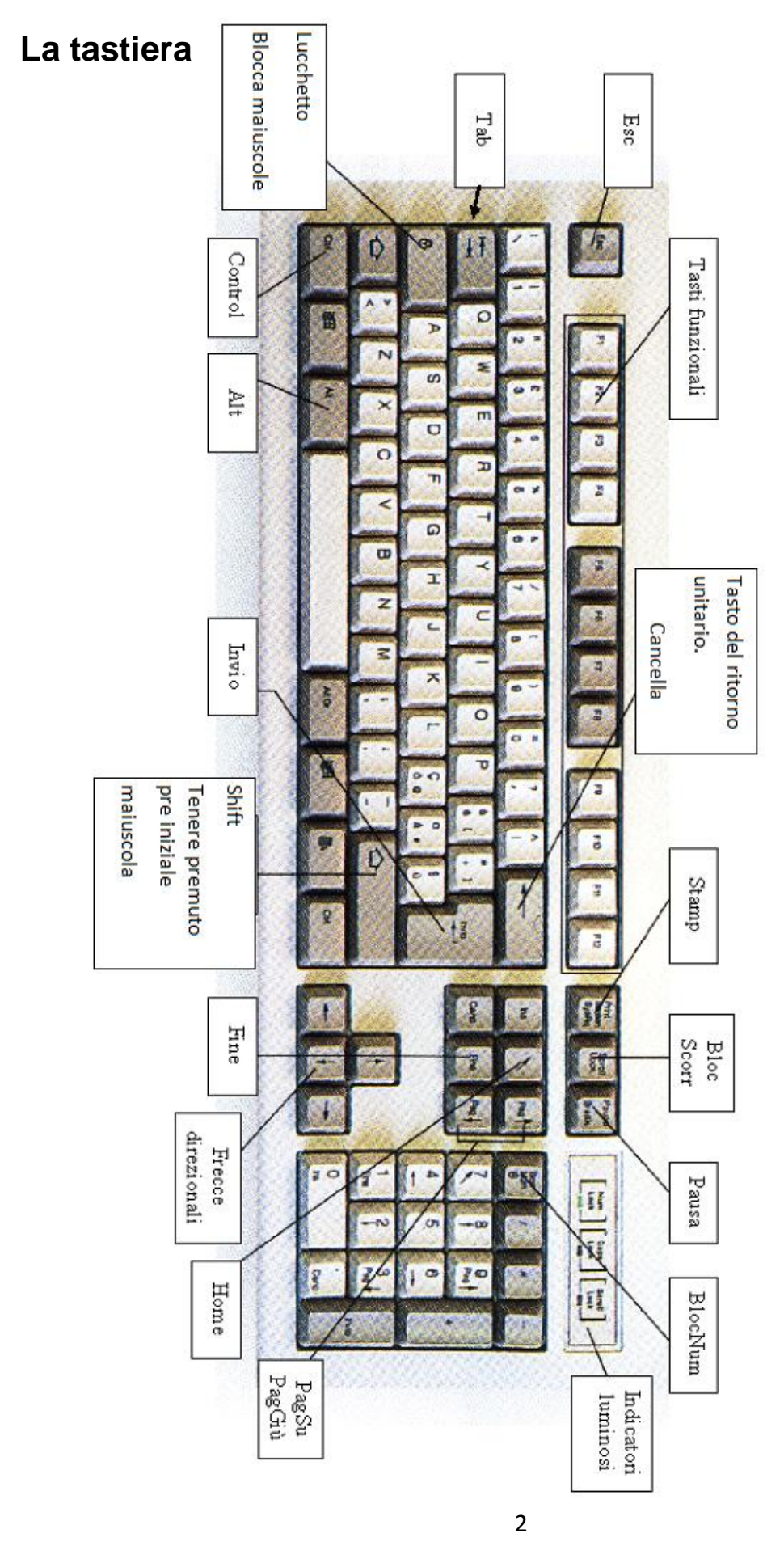

Dispense curate dall'insegnante: Prof.ssa Maria Angela Guglielmo

## **Creare una cartella per poter salvare i lavori.**

Che cos'è una **cartella**? È un contenitore pari ad una cartellina cartoncino nella quale mettiamo dentro documenti.

A che cosa serve? Serve per salvare i propri lavori.

Quando si acquista un computer è necessario organizzarsi subito in modo ordinato, soprattutto se ad usare lo stesso pc sono più persone.

Ognuno infatti, dovrà creare una **cartella** all'interno della quale metterà, salvandoli, i propri lavori o **File**.

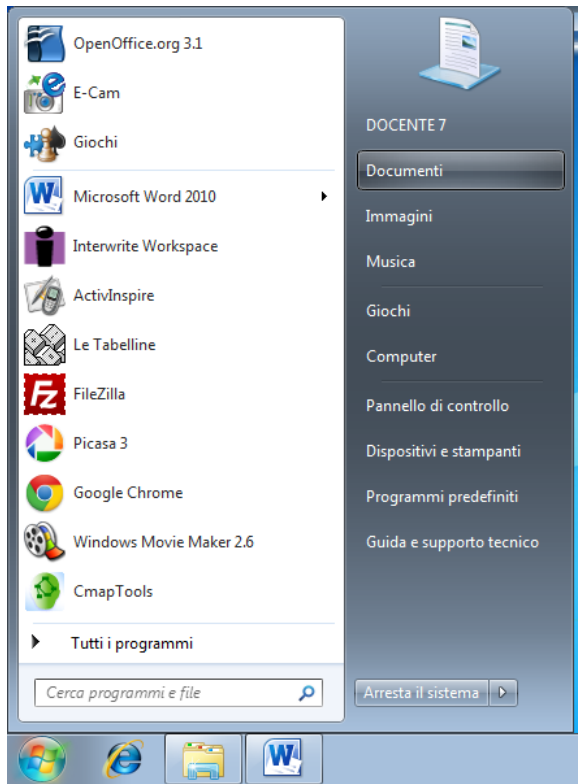

- 1. Fare clic in successione sul **cerchio con il logo Microsoft in basso a sinistra**, **Documenti** (una cartella già presente per salvare tutti i file creati dall'utente).
- 2. Cliccare su **Nuova cartella** comparirà una cartella con la scritta **Nuova cartella**

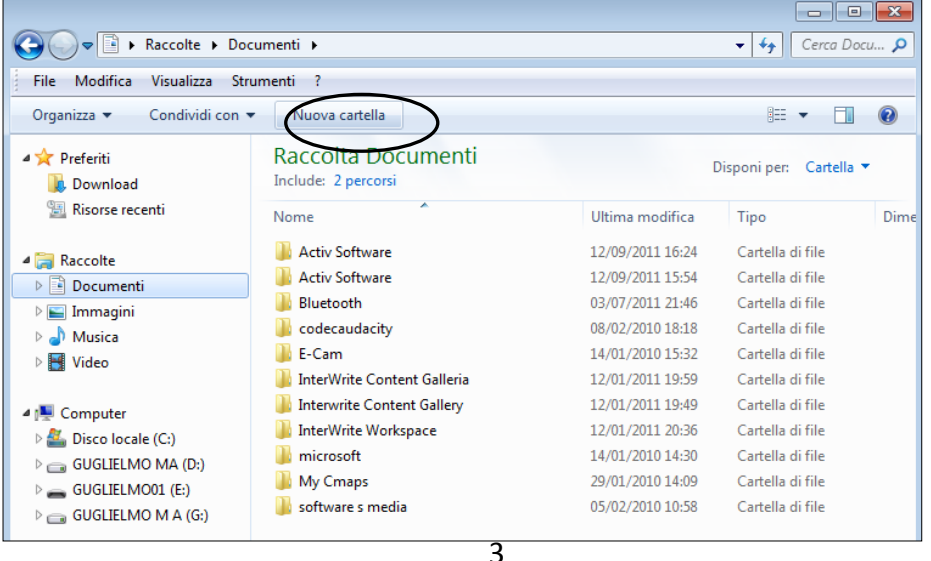

Dispense curate dall'insegnante: Prof.ssa Maria Angela Guglielmo

evidenziata in blu.

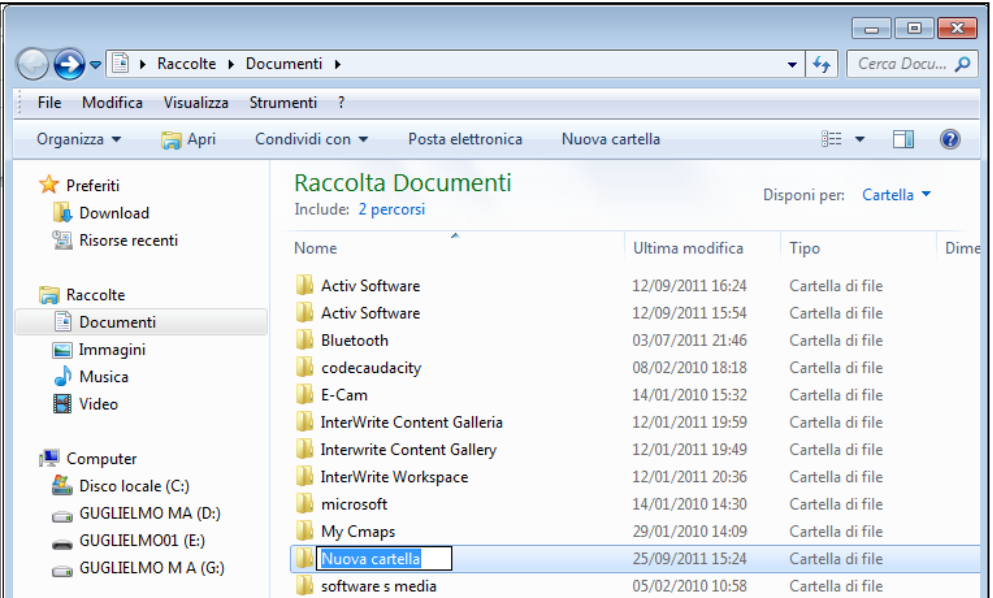

3. Digitare il proprio nome, ad esempio **Mario**, e poi premere **Invio.** Appena si preme la prima lettera del nome che si vuole dare, la scritta Nuova cartella scompare.

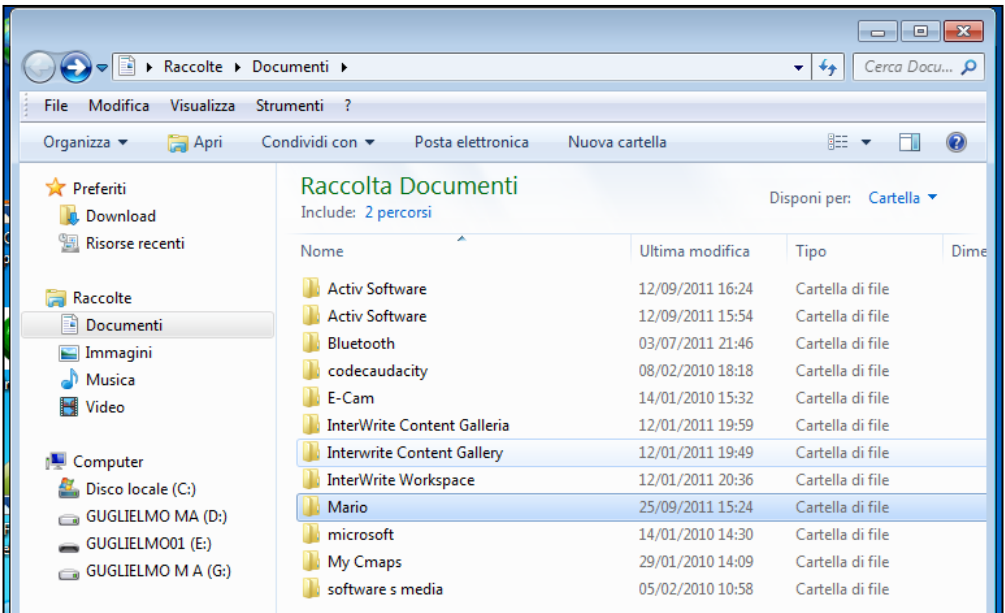

4. Cliccare in alto a destra sul pulsante con la **x** (che diventa rosso appena passa il cursore del mouse) per chiudere la finestra dei **Documenti**.

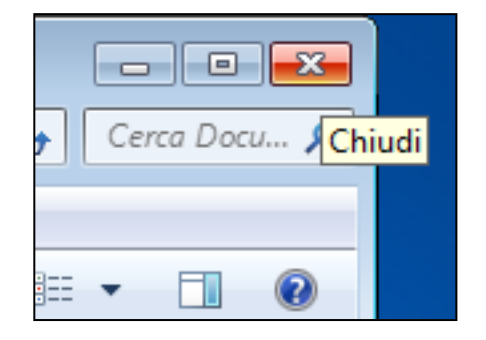

### **Scrivere un testo**

Fare clic in successione sul **Logo Microsoft in basso a sinistra**, **Tutti i programmi**, **Microsoft Office, Microsoft Office Word 2010**.

Il cursore che lampeggia è pronto per scrivere.

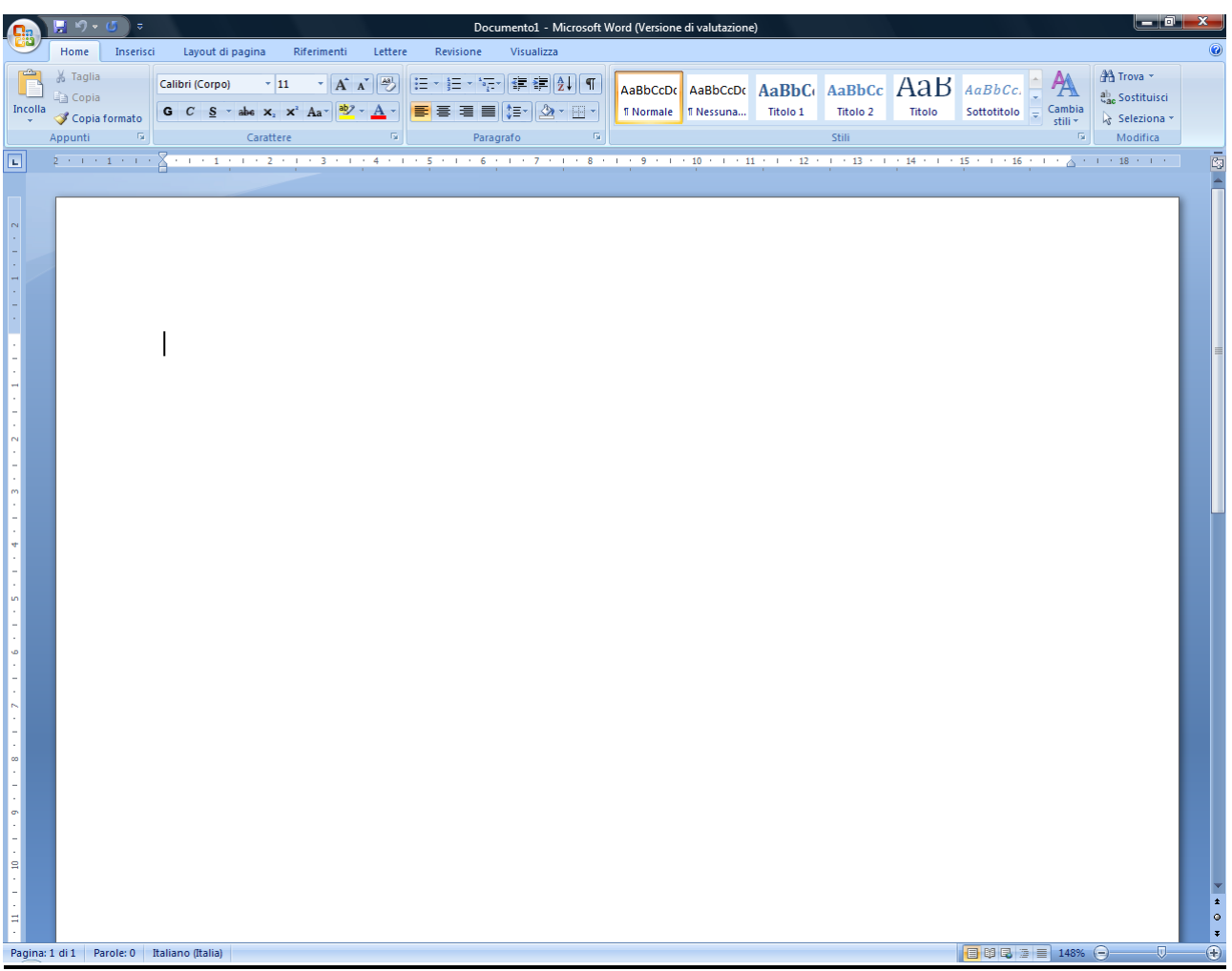

Scriviamo una lettera di richiesta di preventivo.

Quando si scrive un testo bisogna rispettare alcune regole di grafica altrimenti il programma vi segnalerà un errore:

- 1. Il segno di punteggiatura deve essere messo immediatamente accanto alla parola che lo precede. Dopo qualsiasi segno di punteggiatura bisogna premere una volta la barra spaziatrice.
- 2. Premere una volta la barra spaziatrice tra una parola e l'altra.
- 3. Dopo l'apostrofo non ci vuole lo spazio.
- 4. Non bisogna premere **Invio** per andare a capo a fine riga, a meno che non ci sia un punto e si voglia fare di proposito, perché questa operazione la fa il programma, distribuendo equamente gli spazi, senza mai troncare le parole con il segno =, come si faceva con la macchina da scrivere.
- 5. Non bisogna premere **Invio** per aumentare la spaziatura tra una riga e l'altra, ma si procede in un altro modo.
- 6. I titoli non richiedono il punto.

## **Allineare il testo**

Serve per allineare un testo a destra del foglio. Nell'esempio della lettera:

- 1. premere più volte il **tasto tab** fino a superare la metà del foglio e scrivere il cognome e il nome,
- 2. premere **Invio** per andare a capo,
- 3. premere più volte il **tasto tab** fino ad allinearsi con il cognome e nome e scrivere l'indirizzo,
- 4. premere **Invio** per andare a capo
- 5. premere più volte il **tasto tab** fino ad allinearsi con l'indirizzo e scrivere il CAP e la città.
- 6. Premere **Invio** per andare a capo

Il **tasto Shift** serve per la lettera iniziale

maiuscola della parola e per tutti i simboli nella parte alta dei tasti con doppi e tripli simboli.

Per allineare il testo della lettera premere il tasto **Giustifica.**

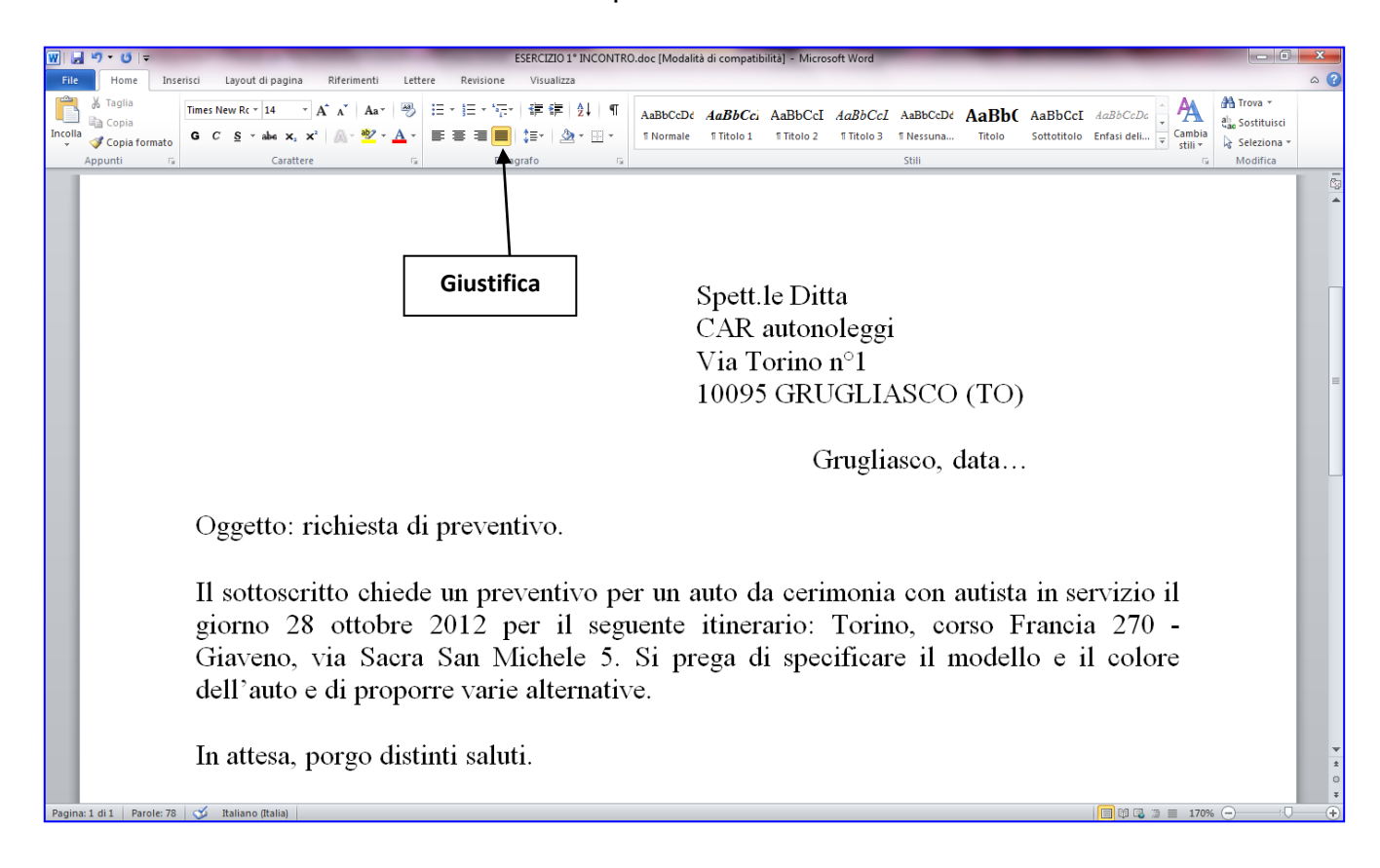

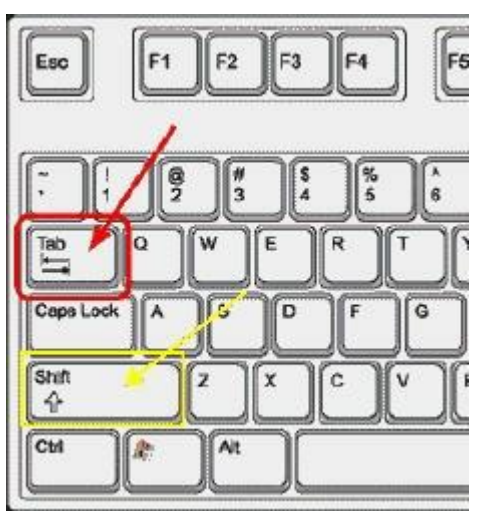

## **Stampare**

#### **1.** Fare clic su **File.**

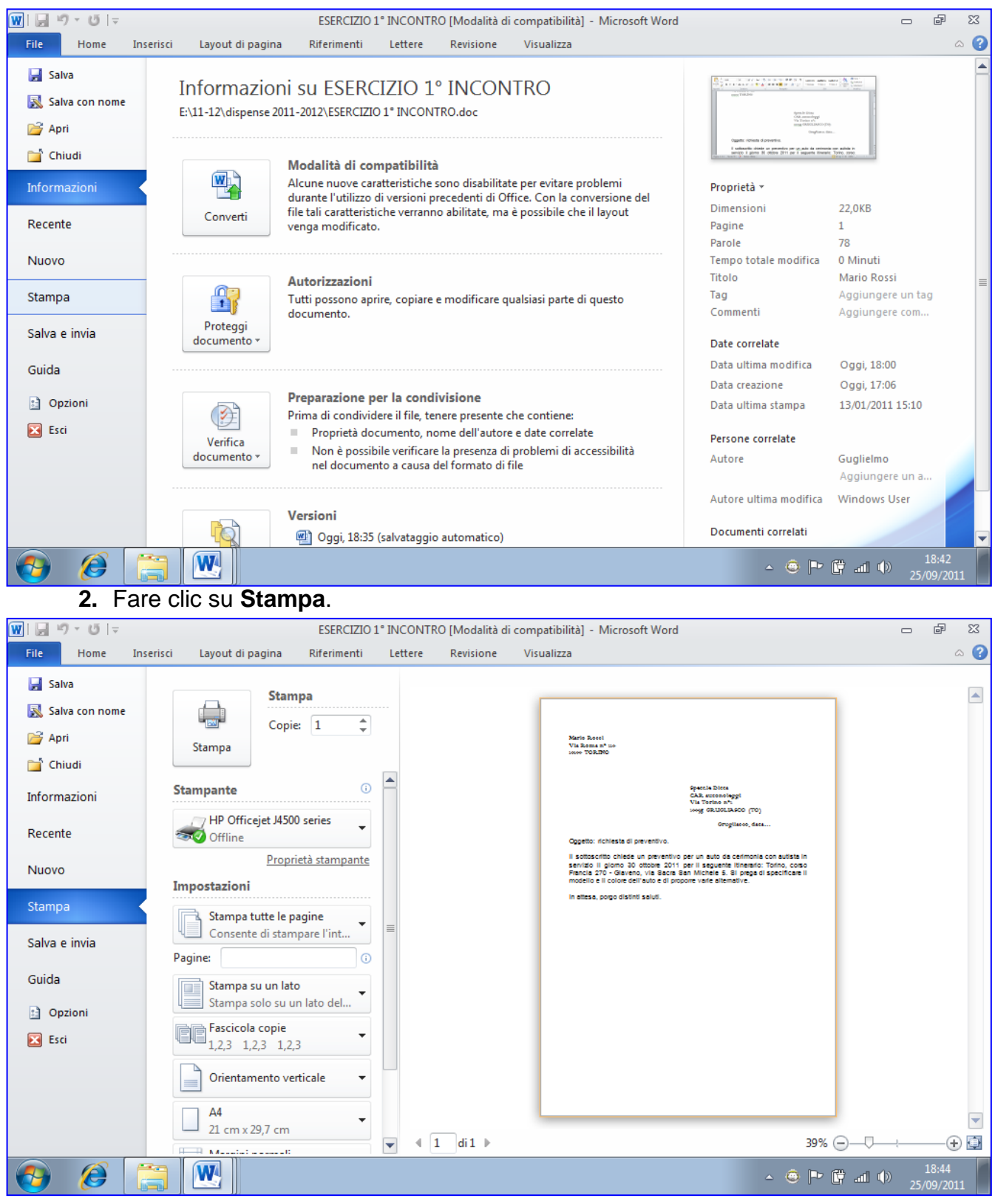

**3.** Fare clic sul pulsante **Stampa**

### **Salvare nella cartella precedentemente creata**

Una volta scritto il testo è necessario salvarlo se vogliamo recuperarlo in un secondo momento; il salvataggio deve seguire la regola di ordine che ci siamo proposti quando abbiamo incominciato ad usare il computer. Bisogna salvare nella propria cartella.

1. Fare clic su **File, Salva con nome.**

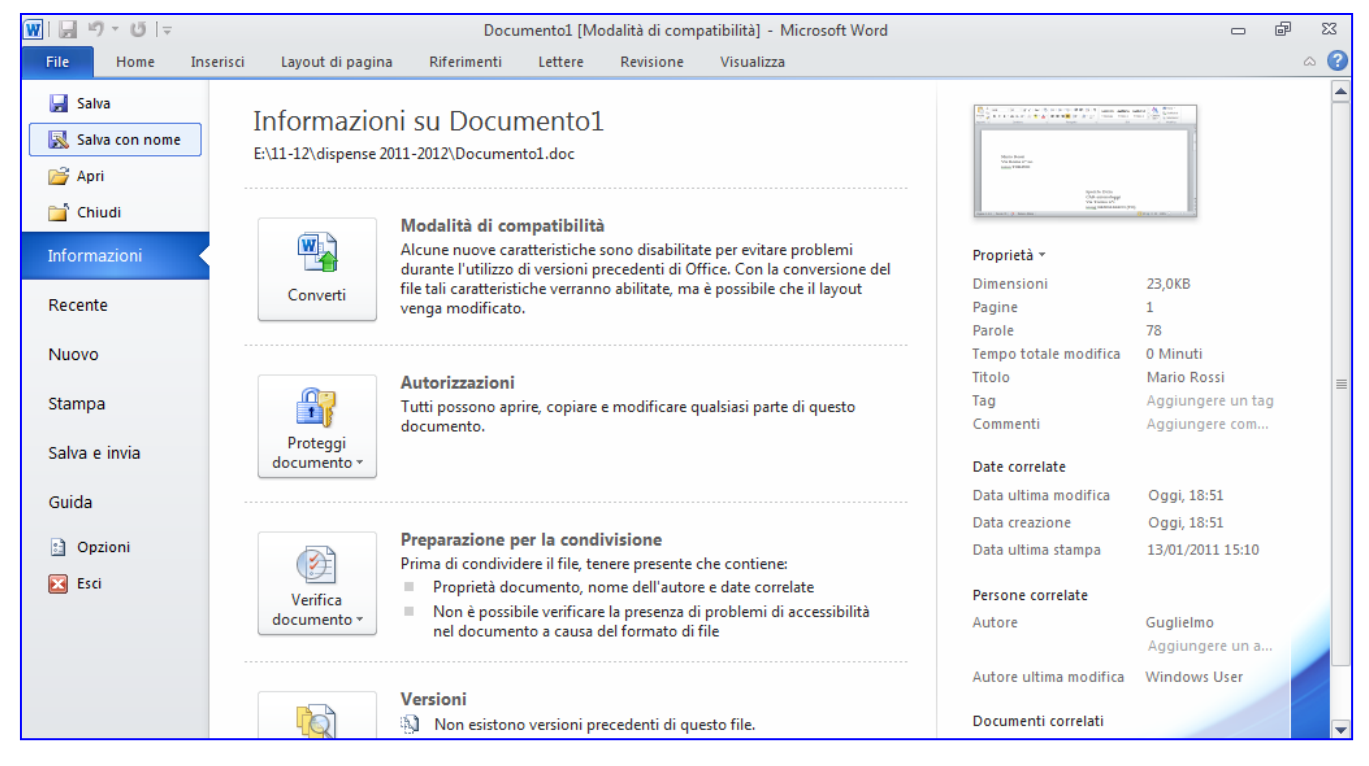

2. Fare doppio clic, in successione rapida, sulla **Cartella** con il proprio nome (oppure una volta sulla Cartella e poi su **Apri**).

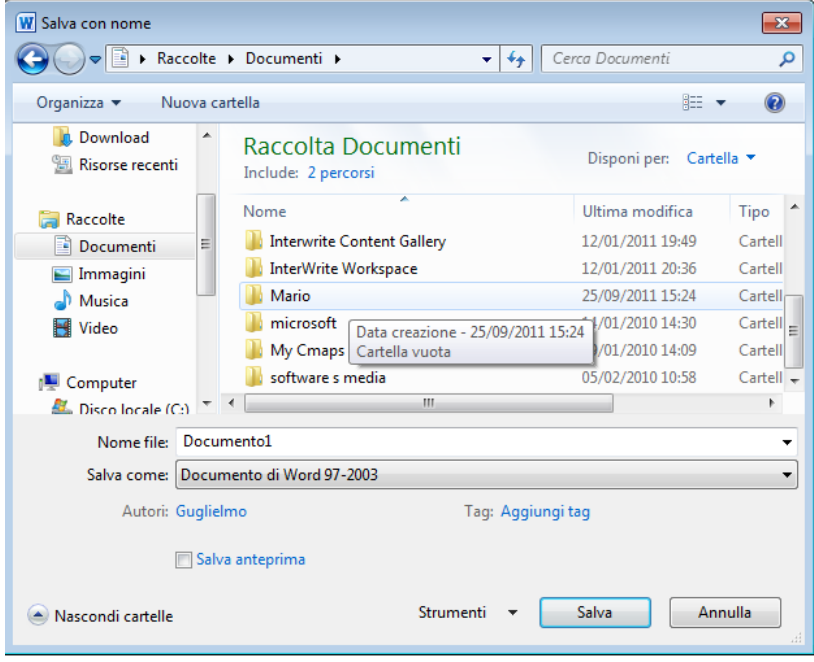

- 3. Se il file deve entrare all'interno di un'altra cartella procedere sempre con doppio clic sulla cartella (oppure una volta sulla Cartella e poi su **Apri**).
- 4. Posizionare il cursore accanto a **Nome file:** e cliccare quando assume l'aspetto di una I.
- 5. Cancellare l'eventuale scritta e scrivere il nome che si vuole dare al file.

#### 6. Cliccare su **Salva.**

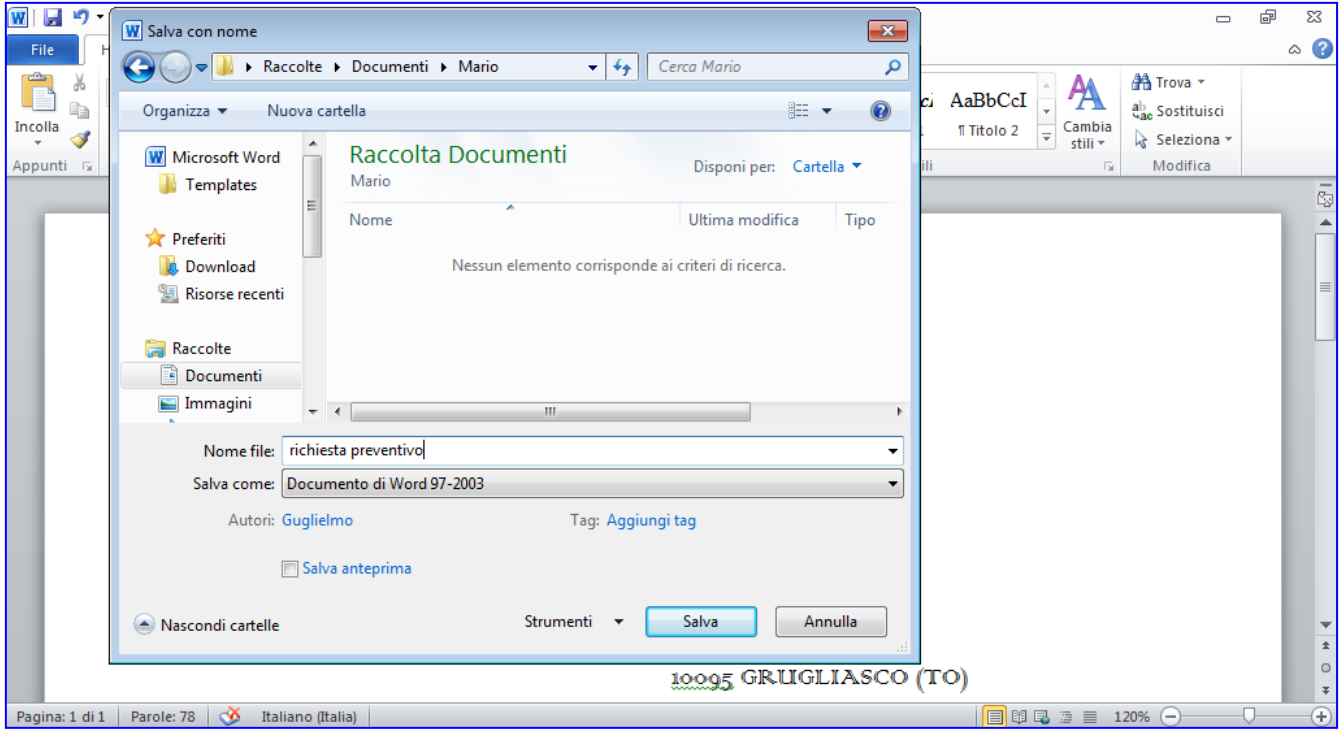

Si può anche seguire l'operazione di cui sopra prima di iniziare a scrivere e di tanto in tanto cliccare su, **Salva** (pulsante con il dischetto). Dobbiamo essere previdenti! E se mentre lavoriamo scatta il salvavita e va via la corrente elettrica? Abbiamo perso tutto il testo scritto fino a quel momento.

# **Spegnere il computer**

È necessario per spegnere il pc che tutti i programmi e le finestre siano chiuse, quindi cliccare su tutti i pulsanti con la **x**.

Si ritorna alla videata principale, il **desktop.**

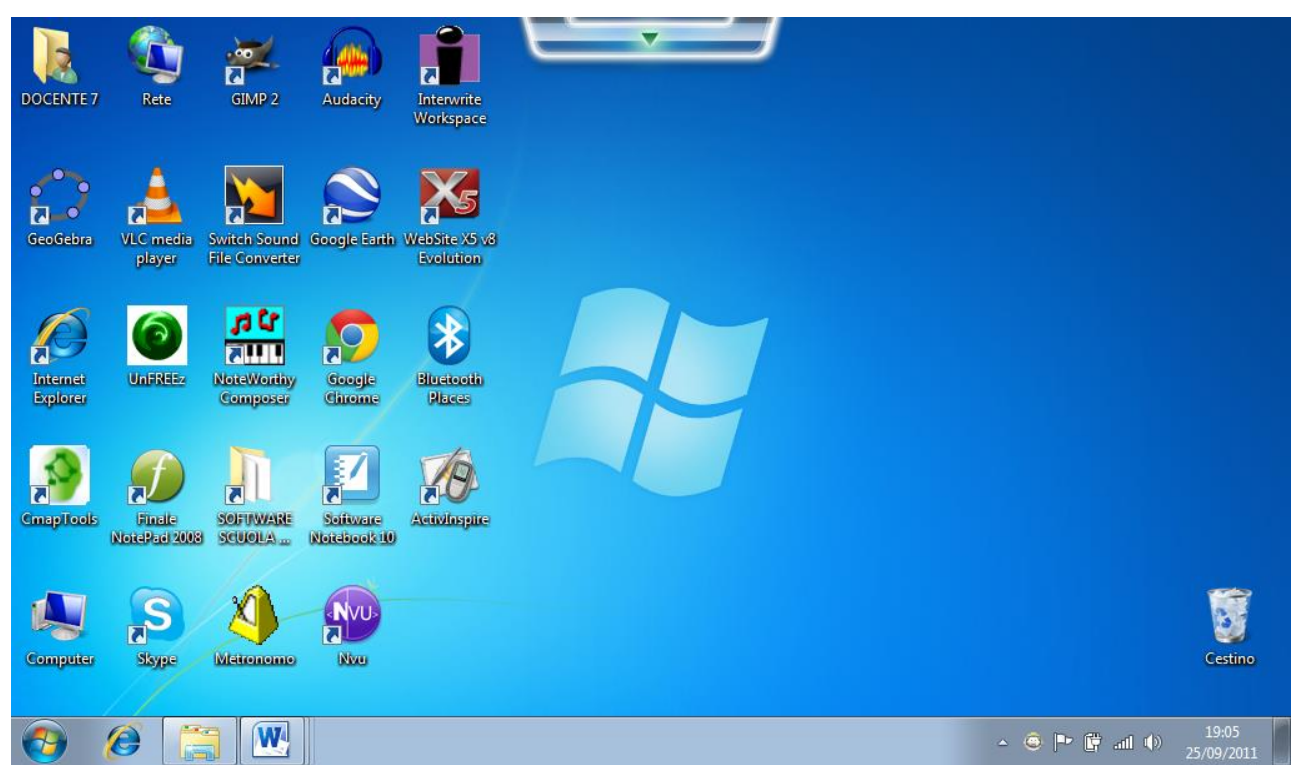

### Fare clic sul **cerchio con il logo Microsoft in basso a sinistra.**

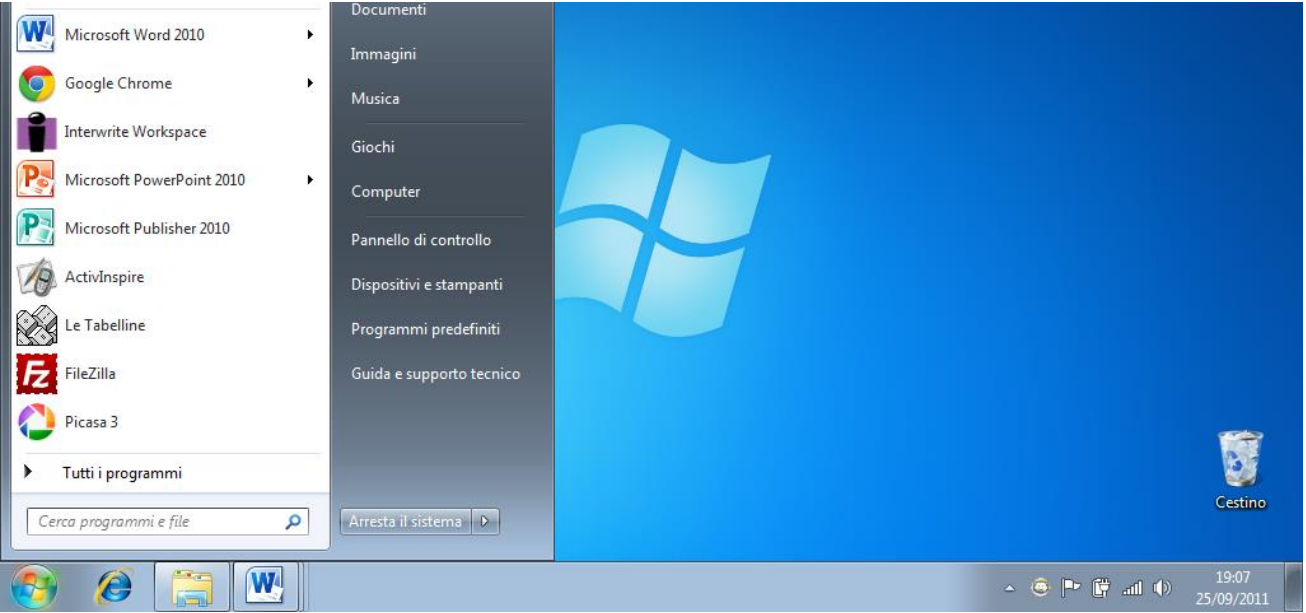

Fare clic su **Arresta il sistema.** Al termine si preme solo il pulsante del monitor per i pc fissi.